# **A SYNC 3 RENDSZER USB-FRISSÍTÉSI ÚTMUTATÓJA**

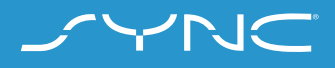

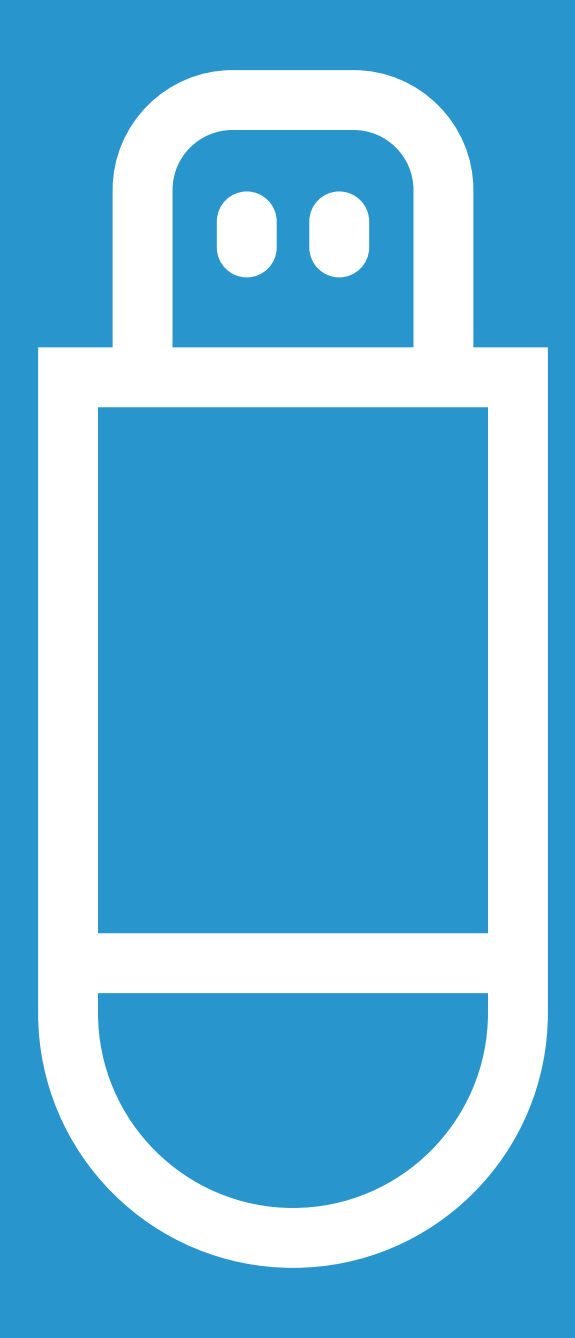

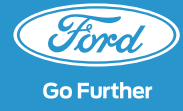

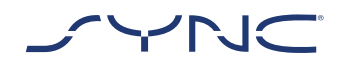

**A jelen útmutató alapján frissítheted járműved SYNC 3 szoftverét a legfrissebb verzióra.**

**Kérjük, ne feledd, hogy a telepítés alatt vezetheted a járművet, de a háttérben futó telepítési folyamat miatt lassú rendszerteljesítményt tapasztalhatsz.** 

#### Járműfrissítés:

- Szükséged lesz egy legalább 4 GB kapacitású pendrive-ra. Az eszközön ne legyen más fájl.
- A járművön belüli frissítés elvégzése körülbelül 20-30 percet vesz igénybe.
- A művelet megszakításának elkerüléséhez (pl. az akkumulátor lemerülése és az automatikus kikapcsolás miatt) ajánlott a frissítést egy legalább 30 perces utazás megkezdésekor elindítani.

*A járműfedélzeti frissítés becsült ideje: 20-30 perc* 

*Az ezt megelőző, a fájl letöltéséhez és pendrive-ra történő átmásoláshoz szükséges idő az internet-kapcsolat sávszélességétől függ.*

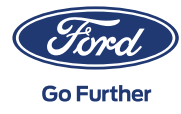

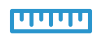

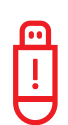

*Fájlméret: Körülbelül 4 GB Amíg a frissítés folyamatban van, ne távolítsd el pendrive-ot, és ne kapcsold ki a SYNC-et.* 

> *Ez meghibásodást vagy a rendszer károsodását okozhatja*

# **1. LÉPÉS: A FRISSÍTÉS ELŐKÉSZÍTÉSE**

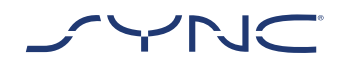

# **1. Az USB flash meghajtó legyen legalább 4 GB kapacitású.**

**2. A frissítéshez exFAT formázású USB flash meghajtó szükséges.**

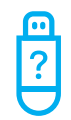

Az USB flash meghajtó formázásáról a GYIK megfelelő részéből tájékozódhatsz.

A letölthető frissítési fájl tömörítve van, ezért a letöltés után ki kell bontani. A fájl kibontásához használhatod például a WinZip, a WinRAR vagy a 7zip programot.

- **3. Töltsd le a fájlt a Ford SYNC & Térképszoftver-frissítés weboldalról a számítógéped egyik könnyen hozzáférhető meghajtójára.**
- **4. Keresd meg a letöltött fájlt a számítógépen, majd bontsd ki (a választott segédprogrammal) közvetlenül az USB flash meghajtó legmagasabb szintjére (a gyökérmappába).**

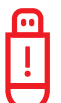

Megjegyzés: Az akadálymentes frissítés érdekében az USB flash meghajtón csak az alábbiak legyenek:

- A "SyncMyRide" elnevezésű mappa
- · Egy "autoinstall.lst" elnevezésű fájl
- Egy "DONTINDX.MSA" elnevezésű fájl

Mindezeket a kicsomagoló program elvileg automatikusan létrehozza az USB flash meghajtón (a gyökérmappában). Ha mégsem, akkor ügyelj arra, hogy a teljes tömörített fájt bontsd ki, és ne csak egyes mappákat, illetve fájlokat.

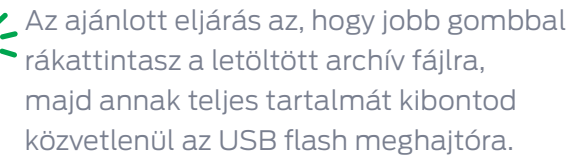

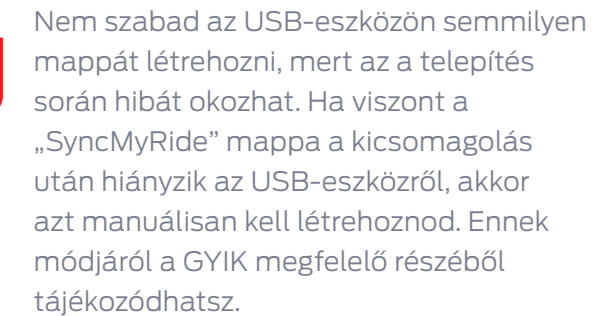

**5. Szabályosan csatlakoztasd le az USB flash meghajtót a számítógépről.**

**Ezzel megkezdődhet a jármű frissítése.**

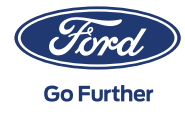

# **2. LÉPÉS: A JÁRMŰ FRISSÍTÉSE**

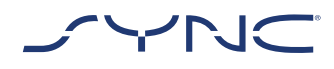

#### **A járműben tartózkodva**

- **1. Add rá a gyújtást. Kérjük, távolíts el a telepítés megkezdése előtt minden más USB-eszközt, és ezeket csak a telepítés után csatlakoztasd újra.**
- **2. Csatlakoztasd az USB flash meghajtót járműved USB-aljzatához. A SYNC fel fogja ismerni az USB flash meghajtót. Ez eltarthat néhány percig.**

A kijelző felső sávján megjelenő üzenet jelzi, hogy a szoftverfrissítés megkezdődött. Ez az üzenet csak átmenetileg látható, és a telepítés során el is tűnhet.

# **3. A SYNC szoftverfrissítés innentől körülbelül 20-30 percig tart.**

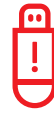

I

A frissítés során a rendszer újraindulhat. Ne távolítsd el az USB-aljzatból az USB flash meghajtót (a frissítés még nincs kész).

A frissítés során a következő felugró üzenet jelenhet meg: "Automatic software update" (automatikus szoftverfrissítés). Ebben az esetben nyomj a "Not right now" (ne most) gombra. Ne nyomj sem a "Yes" (igen), sem a "No" (nem) gombra! A telepítés automatikusan folytatódik.

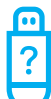

További információkért kérjük, tekintsd meg a GYIK oldalt.

**4. A frissítés után a képernyőn megjelenik a "Installation is complete" (telepítés kész) felugró ablak. Most már eltávolíthatod az USB flash meghajtót.**

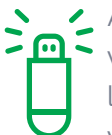

A módosítások megerősítése érdekében végezz el egy kulcsciklust a lehető leghamarabb. Ehhez a következő lépésekre van szükség:

- Állítsd le a járművet
- Gyújtás KIKAPCSOLÁSA / Leállítás
- Nyisd ki és csukd be a vezetőoldali ajtót, majd zárd be
- Várj legalább 2 percet (várd meg, hogy a SYNC képernyője kikapcsoljon).
- Oldd fel a zárolást / nyisd ki a vezetőoldali ajtót.
- Gyújtás BEKAPCSOLÁSA / Beindítás.

#### **A jármű szoftverfrissítése befejeződött.**

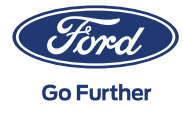

# **3. LÉPÉS: ADATBÁZIS FRISSÍTÉSE**

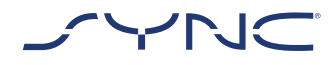

A telepítés befejezése után a rendszer naplófájlt hoz létre az USB flash meghajtón. A telepítés sikerének megerősítéséhez töltsd fel ezt a naplófájlt a Ford SYNC és a Térképek frissítése weboldalra. Erre azért van szükség, hogy a jövőben a legújabb szoftver- és térképfrissítéseket nyújthassuk neked.

**Így töltsd fel a naplófájlt a számítógépedről:**

- **1. Csatlakoztasd az USB flash meghajtót a számítógépedhez, és látogass el ismét a Ford SYNC és a Térképek frissítése weboldalra.**
- 2. **Kattints a "Frissítés megerősítése" gombra, és kövesd a naplófájl USB flash meghajtóról történő feltöltésére vonatkozó utasításokat.**

**A naplófájl az USB flash meghajtó SyncMyRide mappában van. A fájlnév struktúrája: SYNC + sorszám + alvázszám + .xml kiterjesztés** *(pl. Sync\_WUB3A18V\_ WF05MNGCC5FY12345.xml)***.** 

**3. Ezzel megerősítetted a frissítés telepítését. Köszönjük!**

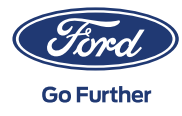

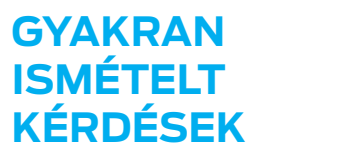

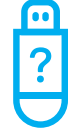

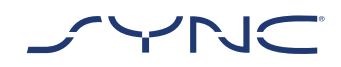

#### **1. Hogyan ellenőrizhetem, hogy az USB flash meghajtó exFAT formázású-e?**

#### Mac-felhasználók

- 1. Csatlakoztasd a kívánt USB flash meghajtót számítógéped USB-aljzatához
- 2. Nyisd meg a Finder
- 3. fájlkeresőt. Kattints a jobb gombbal pendrive-ra, és válaszd a "Get Info" (Információ mutatása) elemet
- 4. A Format (Formátum) alatt "exFAT" legyen

#### PC-felhasználók

- 1. Csatlakoztasd a kívánt USB flash meghajtót számítógéped USB-aljzatához
- 2. Nyisd meg a Sajátgép elemet
- 3. Kattints a jobb gombbal az USB-meghajtóra, és válaszd a "Properties" (Tulajdonságok) elemet
- 4. Ha az adott USB-meghajtó nem exFAT formázású

akkor vagy manuálisan kell exFAT formátumúra formázni, vagy egy másik USB flash meghajtót kell keresni.

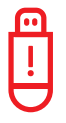

*Megjegyzés: A formázás minden esetleges adatot töröl az USB flash meghajtódról.*

#### **2. Semmi sem történik az USB flash meghajtó csatlakoztatása után. Mit tegyek?**

A fájlok igen nagy mérete miatt a telepítési folyamat megkezdése előtt akár 2 perc is eltelhet úgy, hogy közben semmilyen üzenet nem jelenik meg. Kérjük, várj türelemmel. Ha a folyamat nem indul el, ellenőrizd az USB flash meghajtó tartalmát, és győződj meg arról, hogy az USB flash meghajtó gyökérmappáján a következő fájlok és mappák találhatók:

- · Egy "SyncMyRide" elnevezésű, rendszerfrissítési fájlokat tartalmazó mappa
- · Egy "autoinstall.lst" elnevezésű fájl
- · Egy "DONTINDX.MSA" elnevezésű fájl

**3. A letöltött tömörített fájl USB flash meghajtóra irányított kicsomagolása után**  nem található a "SyncMyRide" nevű mappa. **Most mit tegyek?**

Ha nem található a "SyncMyRide" mappa, hozz létre egy ilyen nevű mappát az USB-eszköz gyökérmappájában, majd az "autoinstall. lst" és a "DONTINDX.MSA" fájlok kivételével az összes többi fájlt helyezd át a létrehozott mappába. A frissítés csak akkor fog elindulni, ha a pendrive gyökérmappájában csak a következők találhatók:

- · Egy "SyncMyRide" elnevezésű, rendszerfrissítési fájlokat tartalmazó mappa
- · Egy "autoinstall.lst" elnevezésű fájl
- · Egy "DONTINDX.MSA" elnevezésű fájl

**4. A frissítés sikertelen volt. A következő hibaüzenetet kaptam: "Incorrect Hardware version. Please remove the USB drive. SYNC will restart automatically." (Érvénytelen hardverváltozat. Kérjük, távolítsa el a pendrive-ot. A SYNC automatikusan újraindul.)**

Az USB-flash meghajtón lévő szoftver nem kompatibilis a járműhardver verziószámával. Add meg az alvázszámodat, és töltsd le a járművednek megfelelő szoftvert a Ford SYNC és a Térképek frissítése weboldaláról. Ha továbbra is ez a hibaüzenet jelenik meg, kérjük, vedd fel a kapcsolatot a Ford munkatársaival.

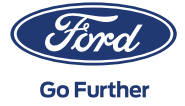

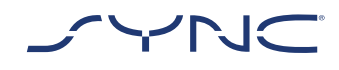

# **GYAKRAN ISMÉTELT KÉRDÉSEK**

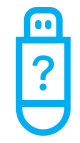

# **5. Az "LST ERR..." hibaüzenet jelent meg. Mit tegyek?**

Valószínűleg nem megfelelő a mappastruktúra. Kérjük, győződj meg róla, hogy az USB flash meghajtó gyökérmappája (csak) az alábbi fájlokat tartalmazza:

- · Egy "SyncMyRide" elnevezésű, rendszerfrissítési fájlokat tartalmazó mappa
- · Egy "autoinstall.lst" elnevezésű fájl.

*Ha a "SyncMyRide" elnevezésű mappa hiányzik, készíts egy ilyen nevű mappát az USB flash meghajtó gyökérmappájában, majd az "autoinstall.lst" és a "DONTINDX.MSA" fájlok kivételével az összes többi rendszerfrissítési fájlt helyezd át a létrehozott mappába.*

Ha a probléma továbbra is fennáll, akkor lehet, hogy a fájlok sérültek vagy hiányosak. Kérjük, ellenőrizd, hogy a tömörített fájlt a program hiánytalanul és hibátlanul kicsomagolta-e az USB flash meghajtóra. Ha igen, akkor lehet, hogy a tömörített fájl sérült. Ez akkor fordulhat elő, ha a weboldalról történő letöltés megszakadt, és nem sikerült folytatni. Kérjük, töltsd le ismét a járműved alvázszámának megfelelő fájlokat a Ford SYNC és Térképszoftver-frissítés weboldaláról.

# **6. A "PKG\_ERR…" hibaüzenet jelent meg. Mit tegyek?**

Valószínűleg a frissítési folyamat vége előtt csatlakoztattad le az USB flash meghajtót. Csatlakoztasd újra az USB flash meghajtót. A frissítés a gyújtás kikapcsolása, majd újbóli ráadása után ismét megkezdődik. Az "Installation is complete" (telepítés kész) üzenet megjelenése előtt nem szabad lecsatlakoztatni az USB flash meghajtót.

# **7. A jármű frissítése sikeres volt, de nem találom a Ford szerverére feltöltendő naplófájlt. Hogyan tudom (újra) létrehozni a naplófájlt?**

A naplófájl az USB flash meghajtó SyncMyRide mappájában van. A fájlnév struktúrája: SYNC + sorszám + alvázszám + .xml kiterjesztés.

Ha a fájlt a rendszer nem hozta létre, illetve ha véletlenül törölve lett, akkor letöltheted külön a naplófájlkészítő eszközt a Ford SYNC és a Térképek frissítése weboldalról (a Hibaelhárítás részben). Bontsd ki az USB flash meghajtóra. Ellenőrizd, hogy az USB flash meghajtó gyökérmappájában a következő fájlok és mappák találhatók:

- · Egy "SyncMyRide" elnevezésű, rendszerfrissítési fájlokat tartalmazó mappa
- · Egy "autoinstall.lst" elnevezésű fájl
- · Egy "DONTINDX.MSA" elnevezésű fájl

*Csatlakoztasd az USB flash meghajtót a jármű USB-aljzatához, és körülbelül két perc múlva megjelenik egy felugró ablak "Installation complete" (telepítés kész) felirattal a kijelzőn.*

*Ne feledd, hogy az USB flash meghajtó formátumának exFat-nek kell lennie. Ellenkező esetben a rendszer nem hoz létre naplófájlt. A formátum megváltoztatásáról a GYIK "Hogyan történik az USB flash meghajtó formázása?" c. részéből tájékozódhatsz*

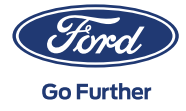

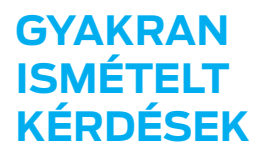

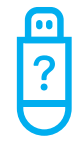

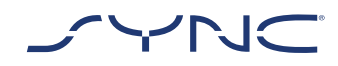

### **8. Eltűnt az üzenet a felső sorból. Nem vagyok biztos benne, hogy a telepítés befejeződött. Mit tegyek?**

A telepítés állapotáról tájékoztató üzenet a felső sorban csak átmenetileg látható, és egy másik, átmenetileg megjelenő üzenet miatt eltűnhet (pl. a rádióállomások közötti váltás után). Az USB flash meghajtót egészen addig nem szabad eltávolítani, amíg a képernyőn meg nem jelenik egy felugró üzenet (pl.: "Installation is complete" (telepítés kész).

## **9. A telepítés során egy felugró üzenetet látok. Mit tegyek?**

Ha a felugró üzenetben az áll, hogy "Automatic software update" (automatikus szoftverfrissítés) nyomd meg a "Not right now" (most nem) gombot. Ne nyomj sem az a "Yes" (igen), sem a "No" (nem) gombra! Hagyd az USBaljzatban. A telepítés automatikusan folytatódik. Egy kulcsciklus lesz szükséges a változások megerősítéséhez.

Ha a felugró üzenetben az áll, hogy "Installation is complete" (telepítés kész), akkor az "OK" gombra kattintva erősítsd meg. Egy kulcsciklus lesz szükséges a változások megerősítéséhez.

# **10. A telepítés után látom, hogy néhány funkció hiányzik vagy megváltozott. Mit tegyek?**

Ehhez a következő lépésekre van szükség:

- · Állítsd le a járművet
- · Gyújtás KIKAPCSOLÁSA / Leállítás
- · Nyisd ki és csukd be a vezetőoldali ajtót, majd zárd be
- · Várj 2 percet (várd meg, hogy a SYNC kijelzője kikapcsoljon)
- · Oldd fel a zárolást / nyisd ki a vezetőoldali ajtót
- · Gyújtás BEKAPCSOLÁSA / Indítás

## **11. A telepítés után megváltozott a nyelv. Mit tegyek?**

Ehhez a következő lépésekre van szükség:

- · Kattints a SYNC képernyőn a "Settings" (beállítások) gombra
- · A beállítások képernyőn válaszd a "General" (általános) lehetőséget
- · Az Általános beállítások képernyőn kattints a "Language" (nyelv) gombra, és válaszd ki a kívánt nyelvet

# **12. Sikertelen volt a naplófájl frissítése, illetve sikeres volt ugyan a feltöltés, de a Ford SYNC és Térképszoftver-frissítés weboldalon ismét ugyanazt a frissítést kaptam. Mit kell tennem ilyen esetben?**

Egy kis időbe telhet, amíg a rendszer szinkronizálja a szerveren tárolt adatokat. Kérjük, várj türelemmel, és próbáld újra később. Ha a naplófájl frissítése sikertelen, illetve ha a rendszer továbbra is ugyanazt a szoftverfrissítést kínálja, akkor a naplófájl lehet sérült. Ebben az esetben kérjük, készítsd el újra járművedben a naplófájlt. A részletekért kérjük, olvasd el a fenti információkat.

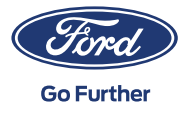